### The University of Vermont - Physical Plant Department

# Tutorial: Using SchoolDude.com to lookup building utility usage and cost information

Go to <a href="http://www.schooldude.com">http://www.schooldude.com</a>

Click on "Login" button and enter the following:

Login Name: uvm\_guest

Password: energy

Go To: UtilityDirect (select from drop down menu)

Click "Sign In" button.

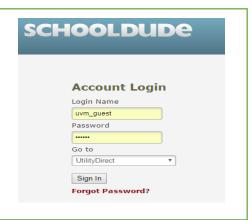

Click on the "Report" tab, and you will be prompted to select an item to report.

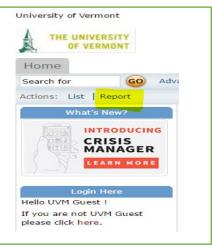

Select which type of report you wish to query. These two (2) generic reports are the most useful for getting building data:

**Building Total Use Building Total Cost** 

Building Reports

\*\*Building Use Per Sq Foot\*

\*\*Building Use Per Sq Foot\*

\*\*Building Cost Per Sq Foot\*

\*\*Use By Building\*

\*\*Cost By Building\*

\*\*Building Total Use\*

\*\*Building Total Cost\*

\*\*Use By Occupants\*

\*\*Cost By Occupants\*

\*\*Building Use Comparison\*

\*\*Building Use Comparison\*

\*\*Building Use Summary\*

\*\*Global Building Use Summary\*

For either report, select the following fields in the scroll bar:

1. Select Report: "Building Total Use" or "Building Total Cost"

2. Saved Reports: Leave blank

3. Building Type: Leave blank

**4. Utility Type:** Select one of these from the scroll bar:

Electric Water/Sewer Natural Gas

Unit: Select the appropriate unit for Utility Type:
 KWH for Electric (kilowatt hours)
 CF for Water/Sewer (cubic feet)
 CCF for Natural Gas (100's of cubic feet)

6. Years: Select One Year [or] Use the "Ctrl Key" to select and highlight Multiple Years. (Note: Schooldude data is organized by Fiscal Year (July 1 – June 30) and not by calendar year)

7. Building Report Criteria: Leave blank

8. Building: Click on the Binocular Icon And select which building(s) to include in your report by checking each checkbox.

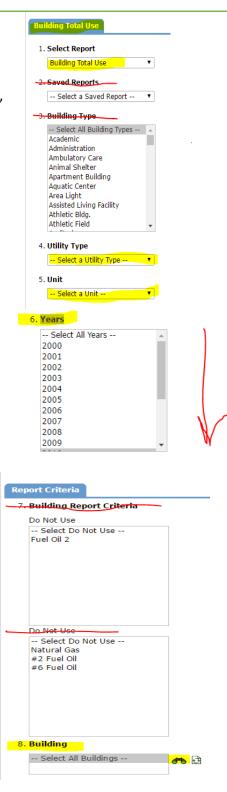

9. Report Format: Select Excel format

10. Saved Report Title: Leave blank

After making all selections, click on the "Print" icon.

This will generate an **Excel (.xls)** file. (Note: Click "Allow" if your browser gives a Pop Up Blocker error) You will be prompted to "Open" or "Save" the file.

Choose "Save As", and specify a location on your own computer to save this file. (Hint: you may want to give it a logical file name such as "blundell-electricity-2013.xls")

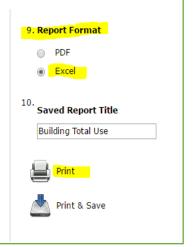

#### Now, using Excel:

When you open the (.xls) file in **Excel**, be sure to click on "**Enable Editing**" at the top of the spreadsheet so that you can edit the rows, columns, add titles, etc. as you wish.

Tabs at bottom of spreadsheet offer 3 ways of viewing the data. "Report", "Chart" or "Raw Data."

| 16  | ı   | 2014 | September | 1 529 000 |         |   |
|-----|-----|------|-----------|-----------|---------|---|
| 17  |     |      | October   | 1,734.000 |         |   |
| 18  |     | 2014 | November  | 2,512.000 |         |   |
| 19  |     | 2014 | December  | 3,592.990 |         |   |
| 20  |     | 2014 | January   | 3,801.990 |         |   |
| 21  |     | 2014 | February  | 3,865.000 |         |   |
| 22  |     | 2014 | March     | 3,678.990 |         |   |
| 23  |     | 2014 | April     | 2,708.980 |         |   |
| 24  |     | 2014 | May       | 1,800.000 |         |   |
| 25  |     | 2014 | June      | 794.000   |         |   |
| 26  |     | 2015 | July      | 859.000   |         |   |
| 27  |     | 2015 | August    | 968.000   |         |   |
| 28  |     | 2015 | September | 1,178.000 |         |   |
| 29  |     | 2015 | October   | 1,742.000 |         |   |
| 30  |     | 2015 | November  | 2,197.000 |         |   |
|     | 4   | þ.   | Report    | Chart     | RawData | + |
| REA | lDγ | ᇤ    |           |           |         |   |

Go back to the "Report" tab in Schooldude.com for other generic reports. For reports about utility "Use", there is one extra selection denoted as "Unit" for you to select. For reports about "Cost", you do not have to enter units, as the report data is in Dollars (\$).

## Select an item Building Reports

- "" - - -

- » Building Use Per Sq Foot
- » Building Cost Per Sq Foot
- » Use By Building
- » Cost By Building

#### » Building Total Use

- » Use By Occupants
- » Cost By Occupants
- » Building Use Comparison
- » Building Cost Comparison
- » Global Building Use Summary
- » Global Building Cost Summary

Please be sure to **Logout** of Schooldude.com when you are finished.

If you need additional help, contact UVM Energy Management Office (802) 656-8213 or email: energy@uvm.edu

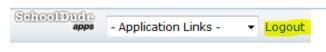

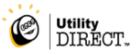